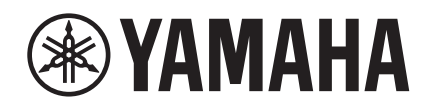

# NUAGE

## **NUAGE Workgroup Manager**

**Benutzerhandbuch**

## **Inhalt**

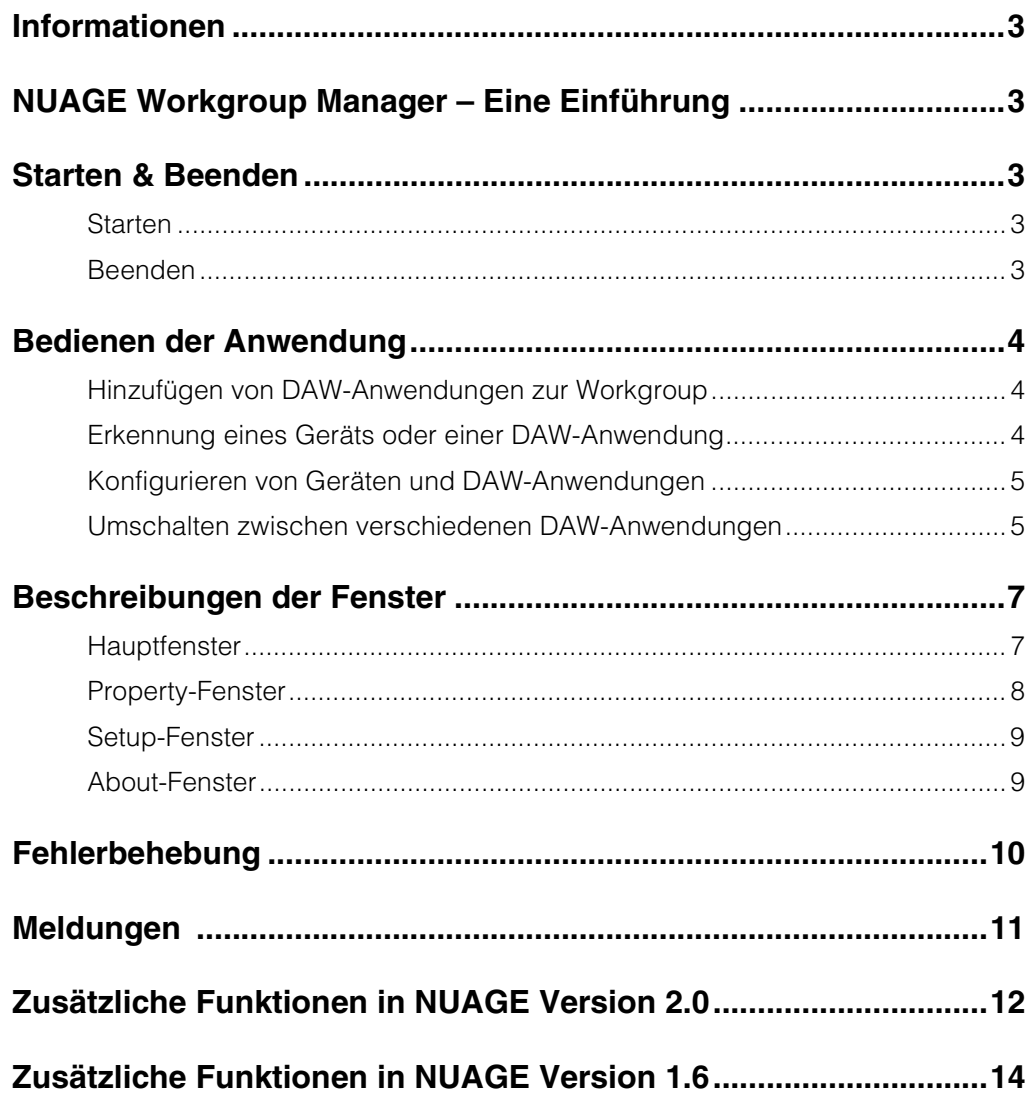

## <span id="page-2-0"></span>**Informationen**

- Die Software "NUAGE Workgroup Manager" sowie dieses Handbuch sind Eigentum der Yamaha Corporation und urheberrechtlich geschützt.
- Das Kopieren der Software NUAGE Workgroup Manager und die Vervielfältigung dieser Bedienungsanleitung als Ganzes oder in Teilen sind nur mit ausdrücklicher schriftlicher Genehmigung durch die Yamaha Corporation erlaubt.
- Yamaha Corporation übernimmt keinerlei Garantie hinsichtlich der Nutzung der Software NUAGE Workgroup Manager und des dazugehörigen Handbuchs und kann nicht für die Folgen aus deren Nutzung verantwortlich gemacht werden.
- Die in diesem Handbuch enthaltenen Bildschirmdarstellungen dienen lediglich der Veranschaulichung und können vom tatsächlichen Erscheinungsbild auf Ihrem Gerät abweichen.
- [Zukünftige Aktualisierungen der Anwendung NUAGE](http://www.yamahaproaudio.com/)  Workgroup Manager sowie jegliche Änderungen der Funktionalität und/oder der Technischen Daten werden auf der folgenden Website bekannt gegeben. http://www.yamahaproaudio.com/
- Windows ist ein eingetragenes Warenzeichen der Microsoft® Corporation in den USA und anderen Ländern.
- Apple, Mac und Macintosh sind in den USA und anderen Ländern als Warenzeichen von Apple Inc. eingetragen.
- Firmennamen und Produktnamen, die in diesem Handbuch verwendet werden, sind Warenzeichen oder eingetragene Warenzeichen der entsprechenden Unternehmen.

Yamaha-Pro-Audio-Website <http://www.yamahaproaudio.com/>

## <span id="page-2-1"></span>**NUAGE Workgroup Manager – Eine Einführung**

NUAGE Workgroup Manager ist eine Anwendung, die eine Steuerung mehrerer Geräte und DAW-Anwendungen als gesamte Gruppe ermöglicht, die als Workgroup bezeichnet wird. Durch Hinzufügen von Nuage Faders, Nuage Masters, DAW-Anwendungen wie Nuendo und Ähnlichem zu einer Workgroup wird die Steuerung von Nuendo durch Geräte wie Nuage Fader und Nuage Master ermöglicht.

## <span id="page-2-2"></span>**Starten & Beenden**

## <span id="page-2-3"></span>**Starten**

NUAGE Workgroup Manager startet automatisch, sobald Sie Ihren Computer starten.

Wenn Sie NUAGE Workgroup Manager beendet haben und es erneut starten möchten, verwenden Sie unter Windows das Startmenü oder den Startbildschirm, oder unter OS X den Ordner Programme.

## <span id="page-2-4"></span>**Beenden**

## **Windows**

Rechtsklicken Sie auf das Symbol von NUAGE Workgroup Manager in der Taskleiste und wählen Sie Beenden.

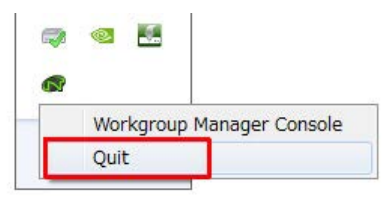

## **Mac**

Klicken Sie auf das Symbol von NUAGE Workgroup Manager in der Menüleiste und wählen Sie Beenden.

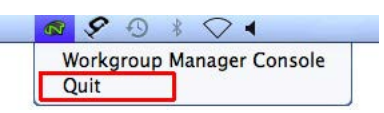

## <span id="page-3-0"></span>**Bedienen der Anwendung**

## <span id="page-3-1"></span>**Hinzufügen von DAW-Anwendungen zur Workgroup**

Geräte und DAW-Anwendungen können der Workgroup im Hauptfenster zugewiesen werden [\(Seite 7\)](#page-6-1). Führen Sie dazu den folgend beschriebenen Vorgang aus. (Wenn NUAGE Workgroup Manager geöffnet wird, erscheint das Hauptfenster.)

- **1. Verbinden Sie die Geräte und die Computer mit den DAW-Anwendungen mittels Ethernet-Kabeln.**
- **2. Schalten Sie die Geräte ein und starten Sie die DAW-Anwendungen.**

#### **HINWEIS**

Wenn Sie ein Gerät zum ersten Mal einschalten oder eine DAW-Anwendung zum ersten Mal starten, werden Sie aufgefordert, anzugeben, ob Sie diese(s) zur Workgroup hinzufügen möchten. Klicken Sie auf OK, falls Sie dies tun möchten. Falls diese Bestätigungsmeldung nicht erscheint, führen Sie den Vorgang ab Schritt 3 (unten) aus, um das Gerät oder die DAW-Anwendungen manuell hinzuzufügen.

- **3. Um NUAGE Workgroup Manager zu öffnen, doppelklicken Sie auf das Symbol von NUAGE Workgroup Manager in der Taskleiste (Windows) oder in der Menüleiste (Mac).**
- **4. Wählen Sie im Bereich Device/DAW List in der unteren Fensterhälfte ein Gerät oder eine DAW-Anwendung aus.**

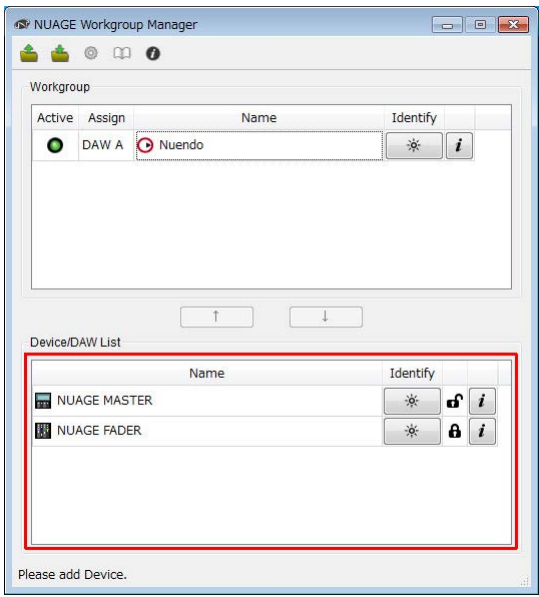

**5. Klicken Sie im Bereich Workgroup in der oberen Fensterhälfte auf , um das Gerät oder die DAW-Anwendung hinzuzufügen.**

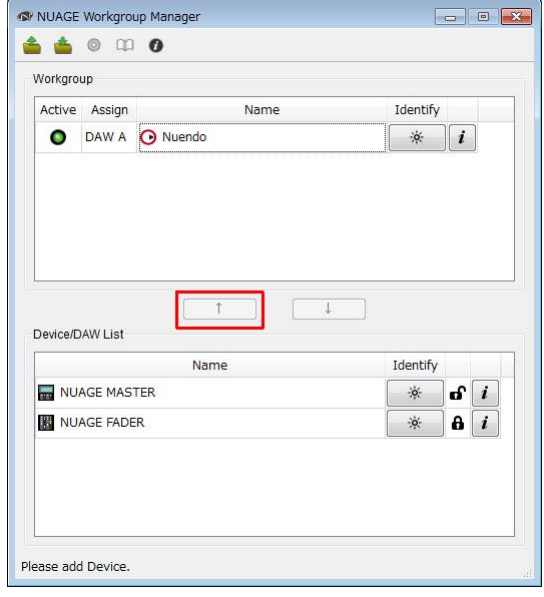

## <span id="page-3-2"></span>**Erkennung eines Geräts oder einer DAW-Anwendung**

Um ein Gerät oder eine DAW-Anwendung zu erkennen, die in NUAGE Workgroup Manager angezeigt wird, klicken Sie auf die entsprechende Identify-Schaltfläche im Hauptfenster [\(Seite 8\)](#page-7-1). Hierdurch reagiert das Gerät oder die DAW-Anwendung, indem ein Lämpchen oder eine Anzeige einige Sekunden lang blinkt.

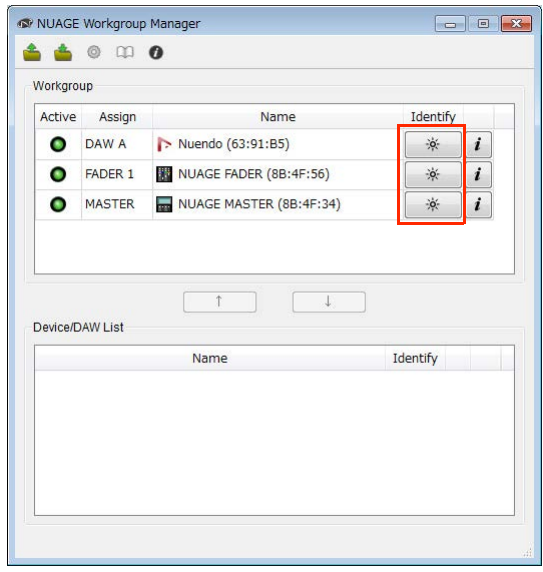

## <span id="page-4-0"></span>**Konfigurieren von Geräten und DAW-Anwendungen**

Um ein Gerät oder eine DAW-Anwendung, die in NUAGE Workgroup Manager angezeigt wird, zu konfigurieren, klicken Sie auf die entsprechende Property-Schaltfläche im Hauptfenster. Hierdurch erscheint am Gerät oder in der DAW-Anwendung ein Display bzw. Fenster mit Einstellungen. Die hier möglichen Einstellungen hängen vom Gerät bzw. der DAW-Anwendung ab.

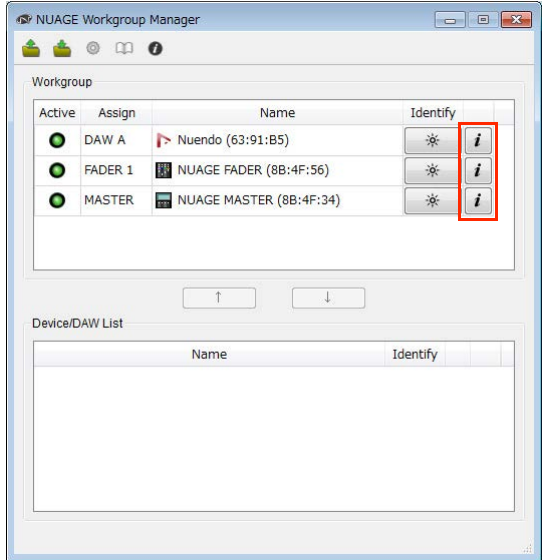

## <span id="page-4-1"></span>**Umschalten zwischen verschiedenen DAW-Anwendungen**

Die Tasten im DAW-Select-Bereich eines Nuage Fader oder Nuage Master können zum Umschalten zwischen mehreren DAW-Anwendungen verwendet werden. Außerdem können KVM-Umschalter verwendet werden, so dass die LC-Displays gleichzeitig umschalten. Im Folgenden wird beispielhaft beschrieben, welche Verbindungen und Einstellungen vorgenommen werden müssen, um zwischen zwei DAW-Anwendungen umzuschalten, wenn Sie einen Nuage Fader und einen Nuage Master verwenden.

## **Verbindungen herstellen**

Schließen Sie die verschiedenen Systemkomponenten wie in folgendem Beispiel an.

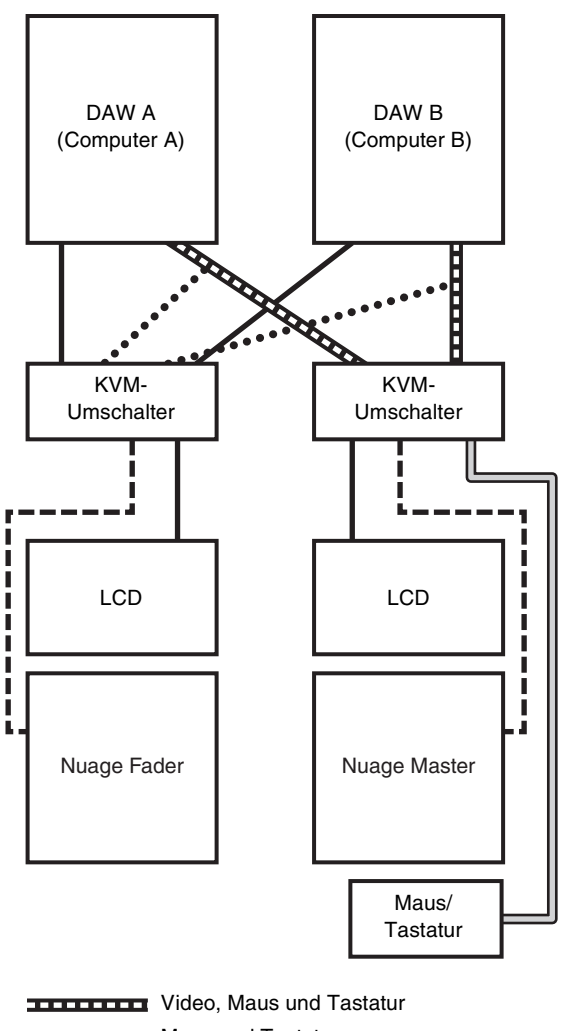

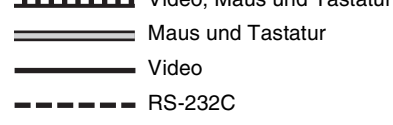

<sup>\*\*\*\*\*\*\*\*\*</sup> Video (vom Splitter)

#### **HINWEIS**

- Im oben abgebildeten Diagramm sind keine Ethernet-Verbindungen dargestellt.
- Video-Splitter sind erforderlich, wenn Sie Verbindungen gemäß der gepunkteten Linien herstellen (d. h. Video (vom Splitter)).
- Die durch gepunktete Linien dargestellten Verbindungen (d. h. Video (vom Splitter)) sind erforderlich, um das Hauptfenster (d. h. z. B. bei Nuendo das Project-Fenster) auf dem LC-Display von Nuage Fader anzuzeigen. Verwenden Sie die Taste [MAIN DISP] im DAW-SELECT-Bereich von Nuage Fader, um dieses Fenster anzuzeigen.

## **Konfigurieren des Systems**

- **1. Öffnen Sie NUAGE Workgroup Manager.**
- **2. Fügen Sie die beiden DAW-Anwendungen, Nuage Fader und Nuage Master der Workgroup hinzu.**
- **3.** Klicken Sie auf "Setup" (Einrichten), **um das Setup-Fenster zu öffnen ([Seite 9\)](#page-8-0).**

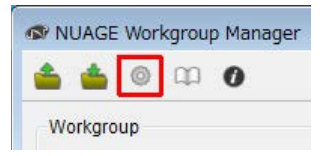

**4. Stellen Sie ein, welche Daten von den RS-232C-Ports von Nuage Fader und Nuage Master an die KVM-Umschalter übertragen werden sollen, wenn die Tasten im DAW-Select-Bereich gedrückt werden, und stellen Sie auch die entsprechenden Parameter für die Übertragung ein.**

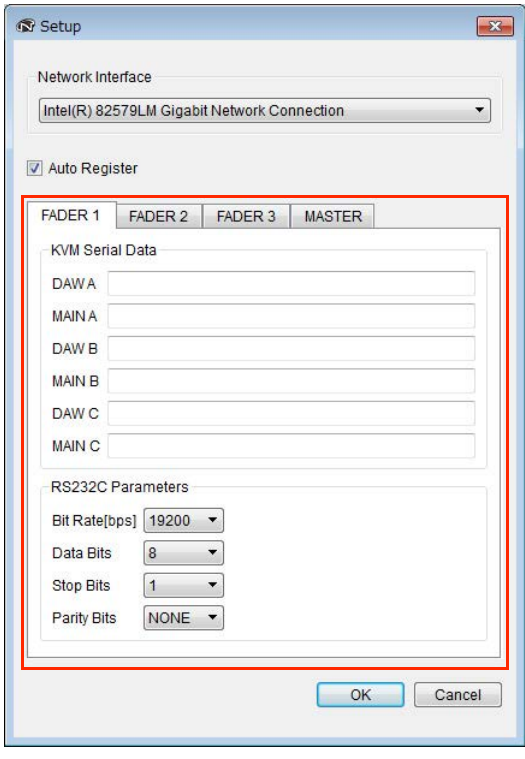

Im Feld DAW A sollten Sie z. B. die ASCII-Meldung einstellen, die an die KVM-Umschalter gesendet wird, so dass diese auf DAW A umgeschaltet werden, wenn die DAW-A-Taste gedrückt wird. Informationen über diese Meldungen und Parametereinstellungen für die RS232C-Schnittstelle finden Sie in den Anleitungen der KVM-Umschalter.

## <span id="page-6-0"></span>**Beschreibungen der Fenster**

NUAGE Workgroup Manager enthält die folgenden vier Fenster.

- Hauptfenster ([Seite 7](#page-6-1))
- Property-Fenster (Eigenschaften; [Seite 8\)](#page-7-0)
- Setup-Fenster [\(Seite 9\)](#page-8-0)
- About-Fenster ([Seite 9](#page-8-1))

Wenn NUAGE Workgroup Manager geöffnet wird, erscheint das Hauptfenster. Die Fenster Property (Eigenschaften; [Seite 8\)](#page-7-0), Setup (Einrichtung; [Seite 7\)](#page-6-2) und About (Info; [Seite 7\)](#page-6-3) lassen sich öffnen, indem im Hauptfenster die entsprechenden Einträge Property, Setup bzw. About angeklickt werden.

## <span id="page-6-1"></span>**Hauptfenster**

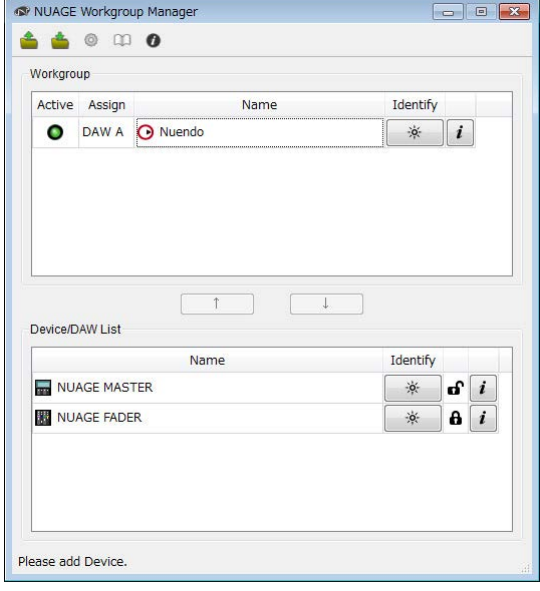

## **Überblick**

Dieses Hauptfenster wird zur Verwaltung von Workgroups verwendet.

Die aktuell in der Workgroup enthaltenen Geräte und/oder DAW-Anwendungen werden im Bereich Workgroup in der oberen Fensterhälfte angezeigt. Andere oder in anderen Workgroups enthaltene Geräte und/oder DAW-Anwendungen werden im Bereich Device/DAW List in der unteren Fensterhälfte angezeigt. Geräte und DAW-Anwendungen können mit den Tasten zwischen diesen beiden Bereichen der Workgroup hinzugefügt oder aus dieser entfernt werden.

Jede Workgroup kann Folgendes enthalten:

- Bis zu drei DAW-Anwendungen (nur eine Instanz von Pro Tools (nur Mac) wird unterstützt)
- Bis zu drei Nuage Fader
- Ein Nuage Master
- Bis zu acht Nuage I/O

## **Bezeichnungen und Funktionen der Komponenten**

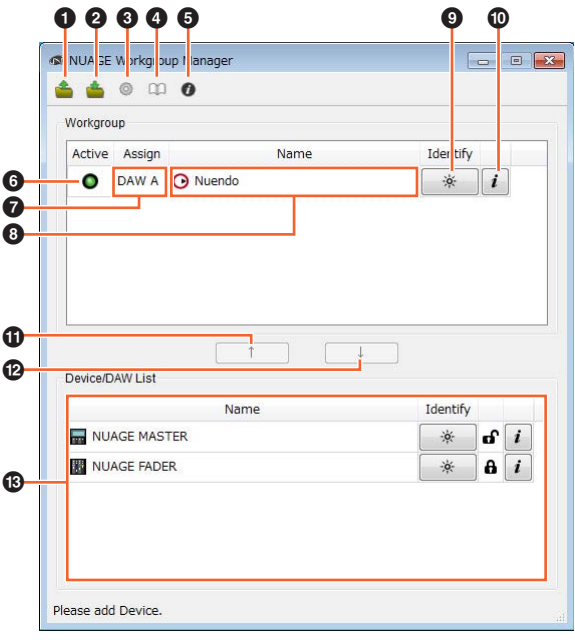

## **0** Open (Öffnen)

Klicken Sie hier, um eine Datei mit einer Workgroup-Konfiguration zu öffnen.

#### 2 **Save (Speichern)**

Klicken Sie hier, um die Workgroup-Konfiguration als Datei zu speichern.

## <span id="page-6-2"></span>3 **Setup (Einrichtung)**

Klicken Sie hier, um das Setup-Fenster zu öffnen ([Seite 9](#page-8-0)).

#### 4 **Manual (Handbuch)**

Klicken Sie hier, um das Benutzerhandbuch von NUAGE Workgroup Manager (dieses Dokument) zu öffnen.

## <span id="page-6-3"></span>5 **About (Info)**

Klicken Sie hier, um das About-Fenster zu öffnen [\(Seite 9\)](#page-8-1).

## 6 **Active (Aktiv)**

Diese Anzeigen zeigen den Verbindungsstatus des entsprechenden Geräts oder der DAW-Anwendung an. Sie leuchten auf, wenn eine Kommunikation aufgebaut wurde, und sie erlöschen, wenn keine Verbindung besteht.

#### <span id="page-6-4"></span>7 **Assign (Zuweisen)**

Diese Felder zeigen die Workgroup-Zuweisung des entsprechenden Geräts oder der DAW-Anwendung an.

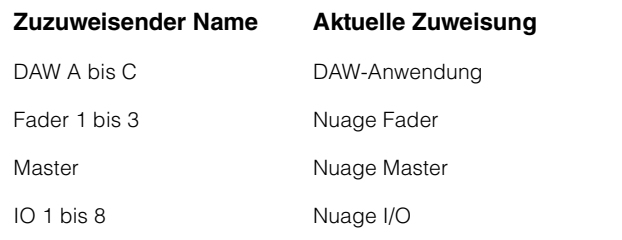

#### 8 **Name**

Diese Felder zeigen den Namen des entsprechenden Geräts oder der DAW-Anwendung an. Der Name lässt sich nach Anklicken von Property ändern. Es sollte erwähnt werden, dass die Bezeichnungen der Geräte und DAW-Anwendungen im Device/DAW-List-Bereich nicht geändert werden können.

Wenn Sie ein Gerät oder eine DAW-Anwendung im Workgroup-Bereich auswählen und das Name-Feld anklicken, können Sie dessen Zuweisung ändern.

## <span id="page-7-1"></span>9 **Identify (Erkennen)**

Mit diesen Tasten kann das entsprechende Gerät oder die DAW-Anwendung erkannt werden. Wenn Sie auf "Identify" klicken, blinkt ein Lämpchen am entsprechenden Gerät oder eine Anzeige bei der DAW-Anwendung einige Sekunden lang. Es ist zu beachten, dass dieser Vorgang nicht möglich ist, wenn die Active-Anzeige des Geräts oder der DAW-Anwendung ausgeschaltet ist. Für Pro Tools ist diese Funktionalität nicht vorhanden.

#### <span id="page-7-2"></span>) **Property (Eigenschaften)**

Klicken Sie hier, um das Property-Fenster zu öffnen ([Seite 8](#page-7-0)).

## $\Phi$   $\uparrow$

Klicken Sie hier, um das in der Device/DAW-Liste gewählte Gerät oder die DAW-Anwendung der Workgroup hinzuzufügen und in den Bereich Workgroup zu bewegen.

## $\bullet \blacktriangleright$

Klicken Sie hier, um das Gerät oder die DAW-Anwendung von im Bereich Workgroup gewählten Workgroup zu entfernen.

#### # **Unavailable Workgroup Member (Nicht in der Workgroup verfügbare Einheit)**

Dieser Bereich zeigt Geräte und DAW-Anwendungen an, die nicht der aktuellen Workgroup hinzugefügt wurden. Wenn Ihr Computer mehr als einen Netzwerkadapter besitzt, werden Geräte und DAW-Anwendungen aus Netzwerken, die an einem Adapter angeschlossen sind, welcher bei Network Interface im Setup-Fenster nicht ausgewählt ist, in Grau dargestellt.

Das Schlosssymbol ändert sich je nachdem, ob das fragliche Gerät oder die DAW-Anwendung einer anderen Workgroup zugewiesen wurde.

Einer anderen Workgroup zugewiesen: **A** 

Keiner anderen Workgroup zugewiesen:

## <span id="page-7-0"></span>**Property-Fenster**

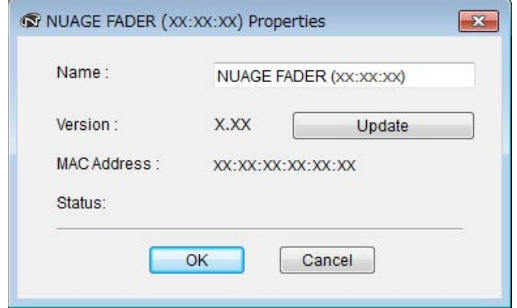

## **Überblick**

Das Property-Fenster (Eigenschaften) zeigt Informationen über das gewählte Gerät oder die DAW-Anwendung an. Um dieses Fenster zu öffnen, klicken Sie auf Property ([Seite 8](#page-7-2)) im Hauptfenster.

## **Bezeichnungen und Funktionen der Komponenten**

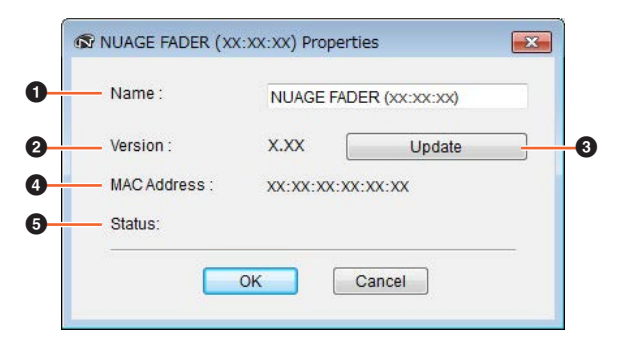

#### **0** Name

Dieses Feld zeigt den Namen des entsprechenden Geräts oder der DAW-Anwendung an. Um einen Namen zu ändern, klicken Sie einfach im Workgroup-Bereich des Hauptfensters für das betreffende Gerät oder die DAW-Anwendung auf "Property".

## 2 **Version**

Dieser Eintrag zeigt die aktuelle Version an (hier als "x.x.x" dargestellt). Im Einzelnen werden die Firmware-Versionen der Geräte, die Version von NUAGE Extension für Nuendo sowie die Version von NUAGE PT Bridge für Pro Tools angezeigt.

## 3 **Update**

Aktualisiert die Firmware des Geräts. Näheres hierzu finden Sie in der NUAGE Firmware Update Guide (Anleitung zur Aktualisierung der NUAGE-Firmware.)

#### 4 **MAC Address (MAC-Adresse)**

Dieser Eintrag zeigt die MAC-Adresse an.

#### 5 **Status**

Wenn bei einem Gerät ein Problem aufgetreten ist, wird hier eine Fehlermeldung angezeigt.

## <span id="page-8-0"></span>**Setup-Fenster**

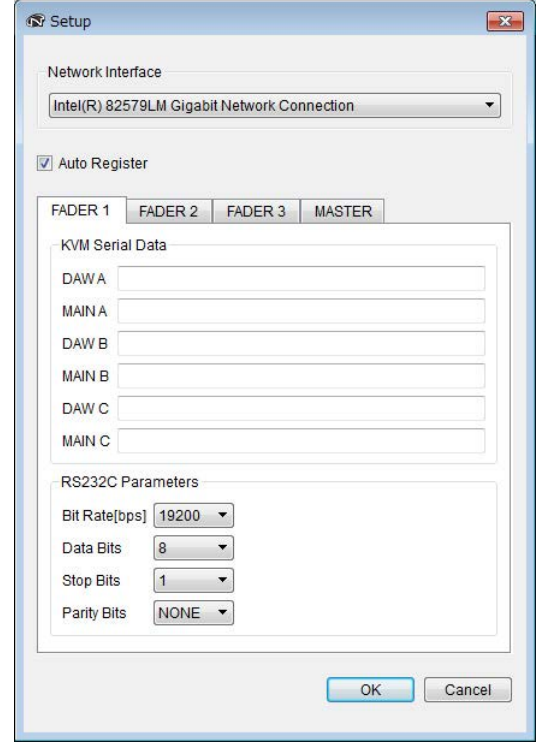

## **Überblick**

Im Setup-Fenster können die Kommunikationseinstellungen konfiguriert werden. Die Namen der Registerkarten entsprechen den unter Assign ([Seite 7](#page-6-4)) im Hauptfenster getroffenen Zuweisungen. Sie können Geräte auswählen, indem Sie auf die entsprechenden Registerkarten klicken. Um dieses Fenster zu öffnen, klicken Sie auf Setup ([Seite 7](#page-6-2)) im Hauptfenster.

## **Bezeichnungen und Funktionen der Komponenten**

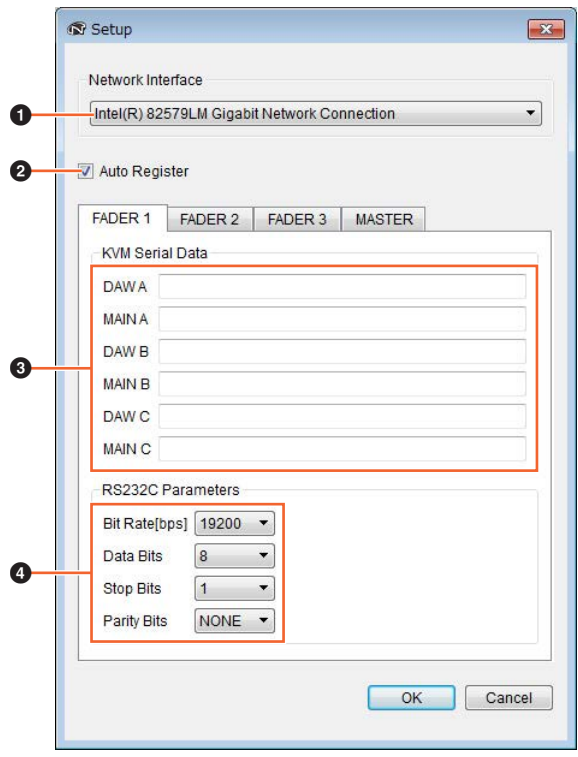

#### 1 **Network Interface (Netzwerkschnittstelle)**

Diese Einblendliste wird verwendet, um den Netzwerkadapter Ihres Computers auszuwählen, der mit NUAGE Workgroup Manager verwendet werden soll.

#### 2 **Auto Register (Autom. Speicherung)**

Markieren Sie dieses Kästchen, um die Auto-Registration-Funktion einzuschalten, und löschen Sie die Markierung, um die Funktion auszuschalten. Wenn diese Funktion eingeschaltet ist, und es werden Geräte oder DAW-Anwendungen erkannt, die nicht in der aktuellen Workgroup sind, werden Sie gefragt, ob diese der Workgroup hinzugefügt werden sollen.

## 3 **KVM Serial Data (Serielle KVM-Daten)**

Diese Felder werden verwendet, um die ASCII-Meldungen einzustellen, die an KVM-Umschalter gesendet werden, um deren Schaltfunktion zu steuern. Näheres zu diesen Daten erfahren Sie im Handbuch des betreffenden KVM-Umschalters. Die Steuerzeichen sollten wie folgt eingegeben werden.

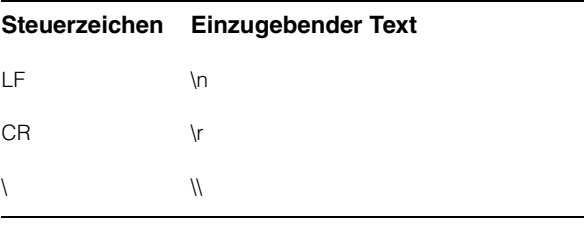

#### 4 **RS232C Parameters**

In diesem Bereich werden Parameter für die Daten eingegeben, die vom RS-232C-Anschluss an der Rückseite von Nuage Fader oder Nuage Master gesendet werden sollen.

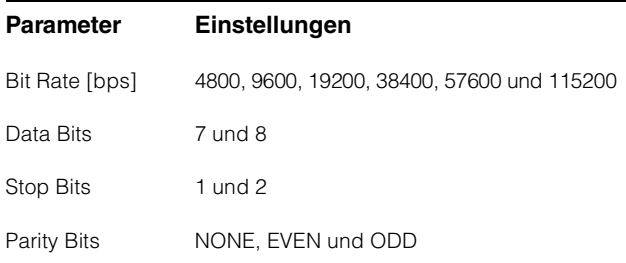

## <span id="page-8-1"></span>**About-Fenster**

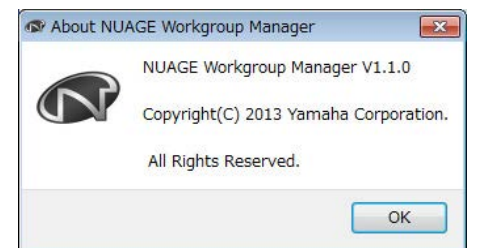

## **Überblick**

Im About-Fenster wird die aktuelle Version von NUAGE Workgroup Manager angezeigt (hier als "x.x.x" dargestellt). Um dieses Fenster zu öffnen, klicken Sie auf About [\(Seite 7](#page-6-3)) im Hauptfenster.

## <span id="page-9-0"></span>**Fehlerbehebung**

## **Ein Gerät oder eine DAW-Anwendung wird im Bereich Device/DAW List nicht angezeigt.**

- Geräte: Sorgen Sie dafür, dass das Gerät eingeschaltet ist.
- DAW-Anwendungen: Sorgen Sie dafür, dass die Anwendung gestartet ist.
- Geräte: Versuchen Sie es damit, das Gerät ausund wieder einzuschalten.
- DAW-Anwendungen: Achten Sie darauf, dass Ihre Firewall-Einstellungen in geeigneter Weise konfiguriert wurden.
- Wenn einer der verwendeten Computer mit mehreren Ethernet-Anschlüssen ausgestattet ist, achten Sie darauf, dass bei Network Interface im Setup-Fenster der richtige Anschluss ausgewählt ist.
- Wenn Sie einen W-LAN-Adapter verwenden, schalten Sie ihn versuchsweise aus.

## **Pro Tools wird im Bereich Device/ DAW List nicht angezeigt.**

[• Stellen Sie sicher, dass NUAGE PT Bridge richtig für](http://www.yamahaproaudio.com/)  Pro Tools installiert und konfiguriert wurde. Näheres erfahren Sie im Benutzerhandbuch von Nuage Fader oder Nuage Master, das von der folgenden Website heruntergeladen werden kann. http://www.yamahaproaudio.com/

## <span id="page-10-0"></span>**Meldungen**

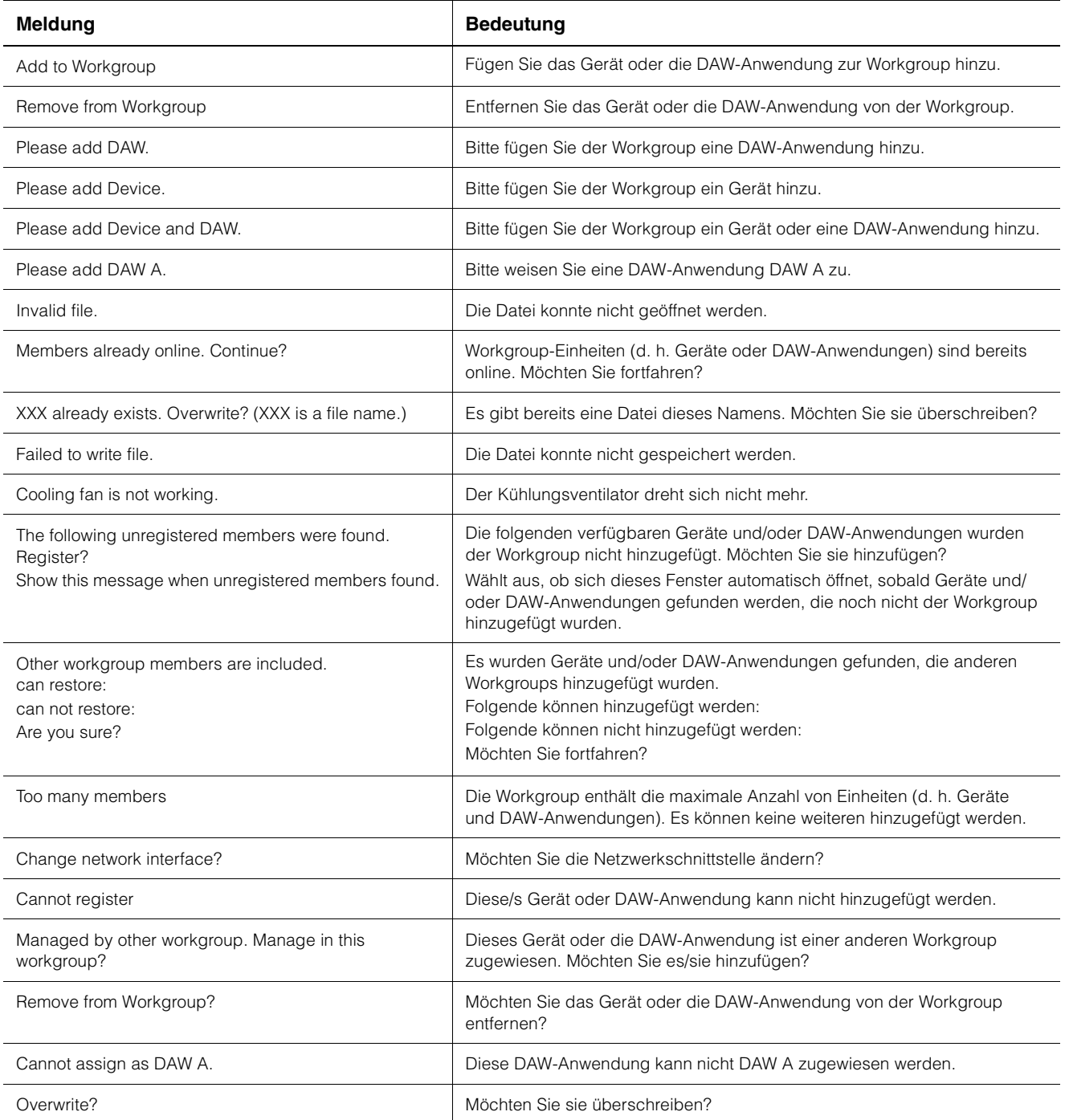

## <span id="page-11-0"></span>**Zusätzliche Funktionen in NUAGE Version 2.0**

## **Unterstützung für die Fernbedienung des MMP1 hinzugefügt (Nuage Fader, Nuage Master und NUAGE Workgroup Manager)**

Bestimmte Funktionen des MMP1 können von der Nuage-Serie aus gesteuert werden.

## **Einstellungen (Vorbereitungen)**

Stellen Sie in NUAGE Workgroup Manager die Steuerungs-Quelle auf Nuage Fader oder Nuage Master und das Steuerziel auf MMP1 ein.

**1. Öffnen Sie NUAGE Workgroup Manager.**

#### **2. Klicken Sie auf "Setup".**

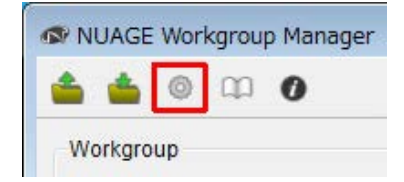

#### **3. Stellen Sie die IP-Adresse ein.**

Um den MMP1 von Nuage Fader und/oder Nuage Master aus zu steuern, müssen sich die IP-Adressen von Nuage Fader und/oder Nuage Master auf dasselbe Teilnetz wie der MMP1 verweisen. Einzelheiten zu IP-Adresseneinstellungen am MMP1 finden Sie in den Dokumenten "MMP1 Einführung" und "MMP1 Bedienungsanleitung".

**Klicken Sie in Nuage Fader oder Nuage Master auf die gewünschte Registerkarte für die Steuerungs-Quelle, und nehmen Sie dann die IP-Einstellungen vor.**

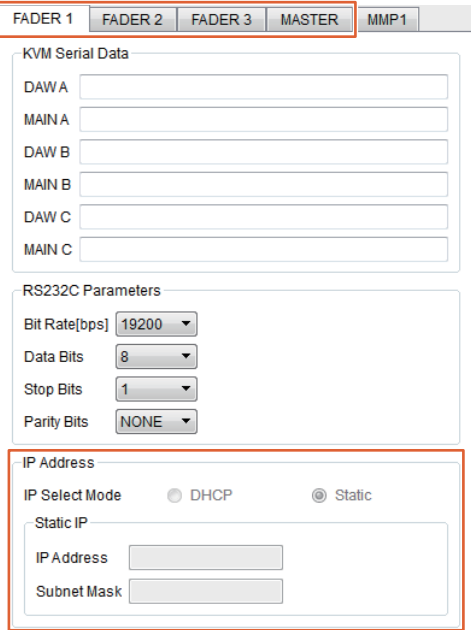

Die Einstellungen der IP-Adressen für Nuage Fader und Nuage Master hängen von den IP-Adresseneinstellungen des MMP1 ab.

#### **4. Wählen Sie diejenige MMP1-Einheit, die Sie aus der Ferne bedienen möchten.**

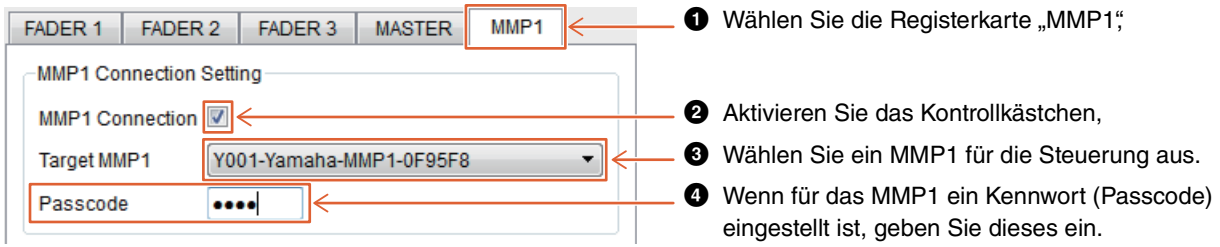

#### **HINWEIS**

Wenn Sie das Häkchen im Schritt @entfernen, verhalten sich die Tasten von Nuage Fader und Nuage Master wieder wie gewohnt.

#### **5. Prüfen Sie die Verbindung zwischen MMP1 und dem Nuage-Gerät.**

Wenn das MMP1 und das Nuage-Gerät richtig angeschlossen sind, leuchtet die Anzeige am MMP1 grün.

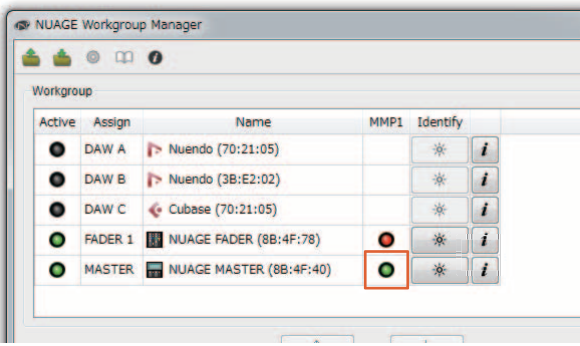

Wenn die Anzeige am MMP1 rot leuchtet (was einen Verbindungsausfall bedeutet), sind die möglichen Gründe wie folgt:

- Die IP-Adresse ist nicht korrekt.
- Das Kennwort (Passcode) ist falsch.

Bitte prüfen Sie die Einstellungen der IP-Adresse und des Kennworts (Passcode).

## <span id="page-13-0"></span>**Zusätzliche Funktionen in NUAGE Version 1.6**

## **Unterstützung des Umschaltens zwischen mehreren Avid Pro Tools hinzugefügt (NUAGE Workgroup Manager)**

Sie können jetzt zwei Avid Pro Tools in einer Workgroup speichern. (Vorher konnte nur ein Pro-Tools-System gespeichert werden.)

#### **HINWEIS**

Weitere Informationen über die Einstellungen von Avid Pro Tools finden Sie im Benutzerhandbuch von Nuage Master oder Nuage Fader.

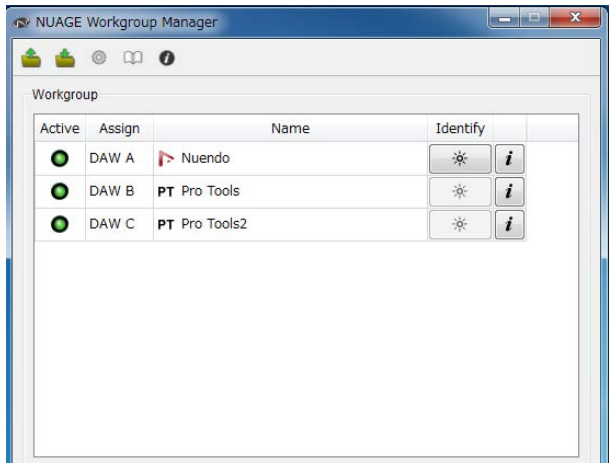

## **Unterstützung für RMio64-D hinzugefügt (NUAGE Workgroup Manager)**

Sie können jetzt das Audio-Interface RMio64-D Dante/ MADI Conversion über NUAGE Workgroup Manager fernbedienen.

#### **HINWEIS**

- Damit die Fernbedienung funktioniert, muss das RMio64-D-Zielgerät in der NUAGE Workgroup aktiv sein.
- Die Parameteränderungen werden sofort auf die RMio64-D-Einheit angewendet.
- Insgesamt können acht Nuage-I/O- und RMio64-D-Einheiten in einer Workgroup gespeichert werden.

## **RMio64-D – Eigenschaften-Fenster**

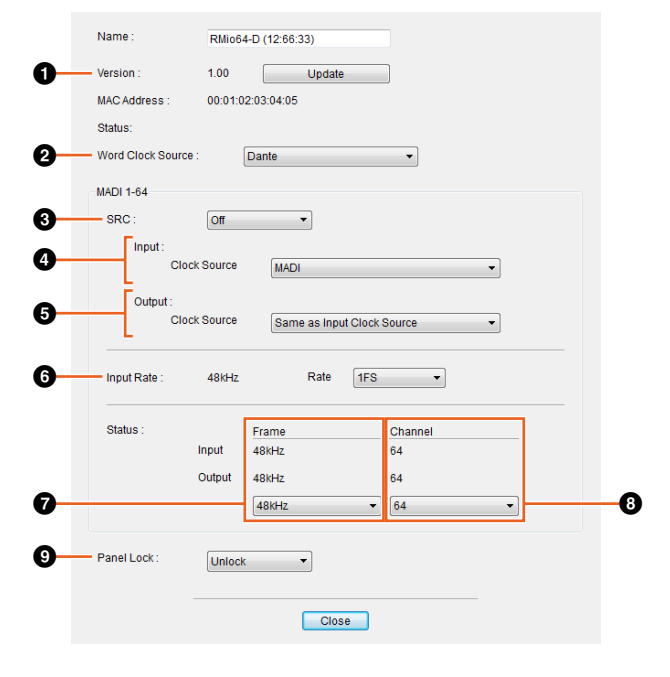

Die Parameter können auf diesen Seiten wie folgt gesteuert werden:

## **0** Version

Zeigt die Firmware-Versionsnummer der RMio64-D-Einheit an. Sie können die Firmware durch Klicken auf "Update" aktualisieren.

#### 2 **Word Clock Source**

Hiermit können Sie die Wordclock-Quelle des RMio64-D auswählen (zwischen Dante/WCLK IN/MADI).

#### **8 SRC**

Hiermit können Sie den MADI SRC (Sampling Rate Converter) ein-/ausschalten.

## 4 **Input Clock Source**

Hiermit können Sie die Wordclock-Quelle für den SRC-Eingang auswählen (zwischen MADI/WCLK IN for SRC).

#### 5 **Output Clock Source**

Hiermit können Sie bei eingeschaltetem SRC das MADI-Ausgangssignal als Wordclock-Quelle auswählen.

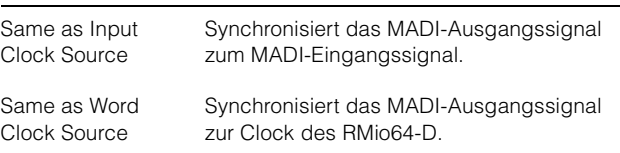

## 6 **Input Rate**

Hiermit können Sie je nach der MADI-Eingangsfrequenz zwischen 1Fs (1x)/2Fs (2x)/4Fs (4x) wählen. Wenn das MADI-Eingangssignal z. B. 192 kHz ist (4x 48 kHz), wählen Sie "4Fs".

#### 7 **MADI Output Frame**

Hier können Sie die Frame-Frequenz für das MADI-Ausgangssignal auswählen. Es ist möglich, dass der ausgewählte Wert von der tatsächlichen Frequenz abweicht. Ist z. B. die Einstellung "96kHz", die tatsächliche Frequenz ist jedoch "48kHz", wird "96kHz >> 48kHz" angezeigt.

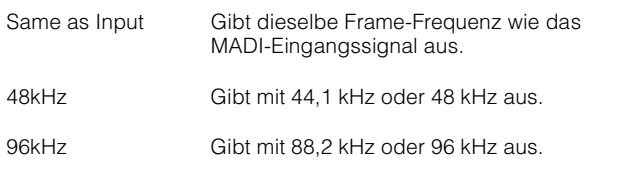

## 8 **MADI Output Channel**

Hier können Sie die Kanalanzahl für das MADI-Ausgangssignal auswählen. Es ist möglich, dass der ausgewählte Wert von der tatsächlichen Kanalanzahl abweicht. Ist z. B. die Einstellung "64", die tatsächliche Kanalanzahl ist jedoch "56", wird "64 >> 56" angezeigt.

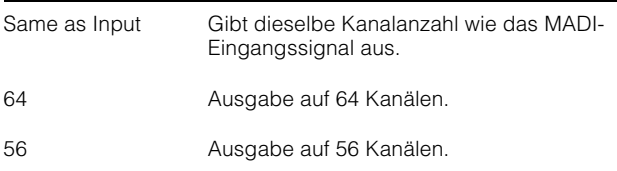

#### 9 **Panel Lock**

Ensperrt/Sperrt die Bedienung über das Bedienfeld der RMio64-D-Einheit.

## **MADI-Ausgangssignal bei eingeschaltetem SRC**

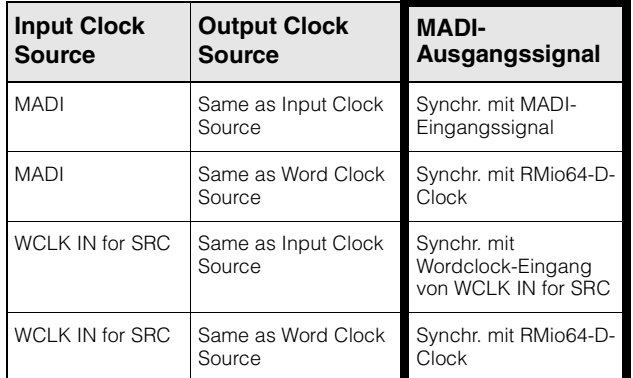

Yamaha Pro Audio global website **https://www.yamaha.com/proaudio/**

Yamaha Downloads **http://download.yamaha.com/**

Manual Development Group © 2013 Yamaha Corporation Published 11/2017 LB-C0